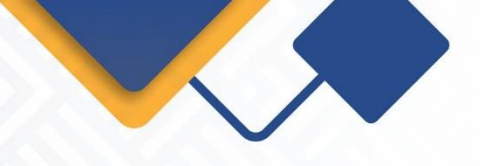

El presente instructivo tiene por objetivo, indicar los pasos que se deben seguir, para la renovación de matrículas de personas naturales y jurídicas, junto con sus establecimientos de comercio tanto locales como nacionales, las agencias, sucursales y las Entidades Sin Ánimo de Lucro.

Antes de iniciar con el proceso tenga en cuenta las siguientes recomendaciones:

- En caso de renovación de personas naturales, si tiene multas vencidas en el Registro Nacional de Medidas Correctivas que gestiona la Policía Nacional (multas con más de 6 meses de haber sido impuestas y que no han sido pagadas), tendrá que cancelarlas antes de renovar el registro mercantil; de lo contrario no será posible la renovación de la persona natural. (Artículo 183, Ley 1801 de 2016).
- Si va a agregar actividades de alto impacto (5630 y/o 9609), o ya las tiene y va a modificar la dirección, actividad o nombre del establecimiento de comercio, deberá adjuntar el correspondiente certificado de uso de suelos aprobado para esas actividades, el cual expide la Secretaría de Planeación de su municipio (Artículo 85, ley 1801 de 2016).

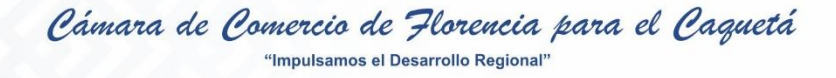

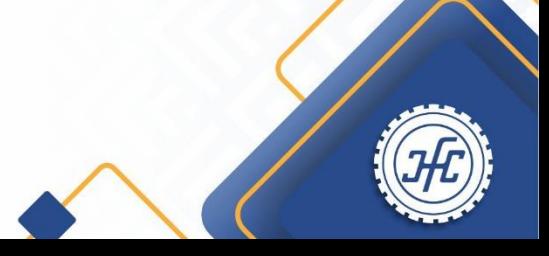

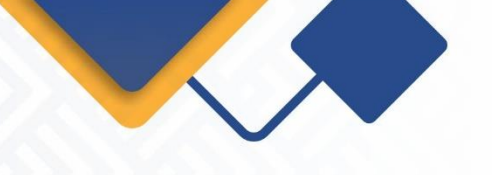

• Si usted es beneficiario de la Ley 1780 de 2016 (tiene entre 18 y 35 años como persona natural, máximo 50 trabajadores, activos que no superen cinco mil salarios mínimos mensuales legales vigentes y para las sociedades con uno o varios socios o accionistas que tengan entre 18 y 35 años con por lo menos la mitad más uno de las cuotas o acciones en que se divide el capital); deberá anexar los siguientes soportes:

a) Relación de trabajadores vinculados directamente con la empresa si los tuviere, indicando el nombre e identificación de los mismos.

b) Certificar que la empresa ha realizado los aportes al sistema de seguridad social integral y demás contribuciones de nómina en caso de estar obligada a ello y ha cumplido con sus obligaciones oportunamente en materia tributaria.

c) Presentar copia de los estados financieros (estado situación financiera y estado de resultados) con corte al 31 de diciembre del año inmediatamente anterior.

d) Copia de los documentos de identidad de los socios con edad inferior a 35 años (en caso de personas jurídicas).

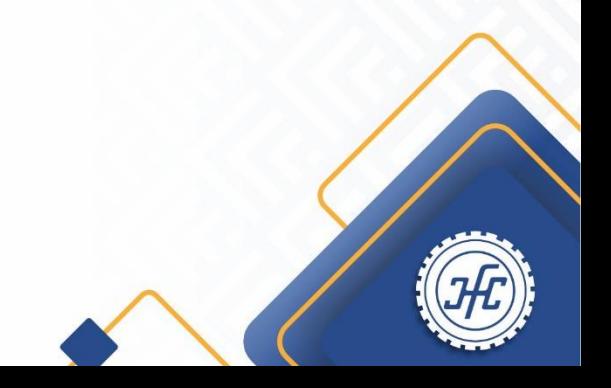

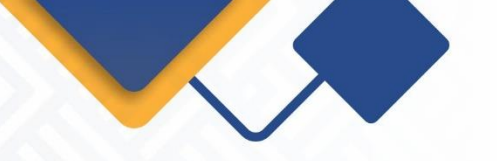

- 1. Ingresa a nuestra página Web [www.ccflorencia.org.co](http://www.ccflorencia.org.co/)
- 2. Seleccione el icono de RENOVAR MATRICULA MERCANTIL

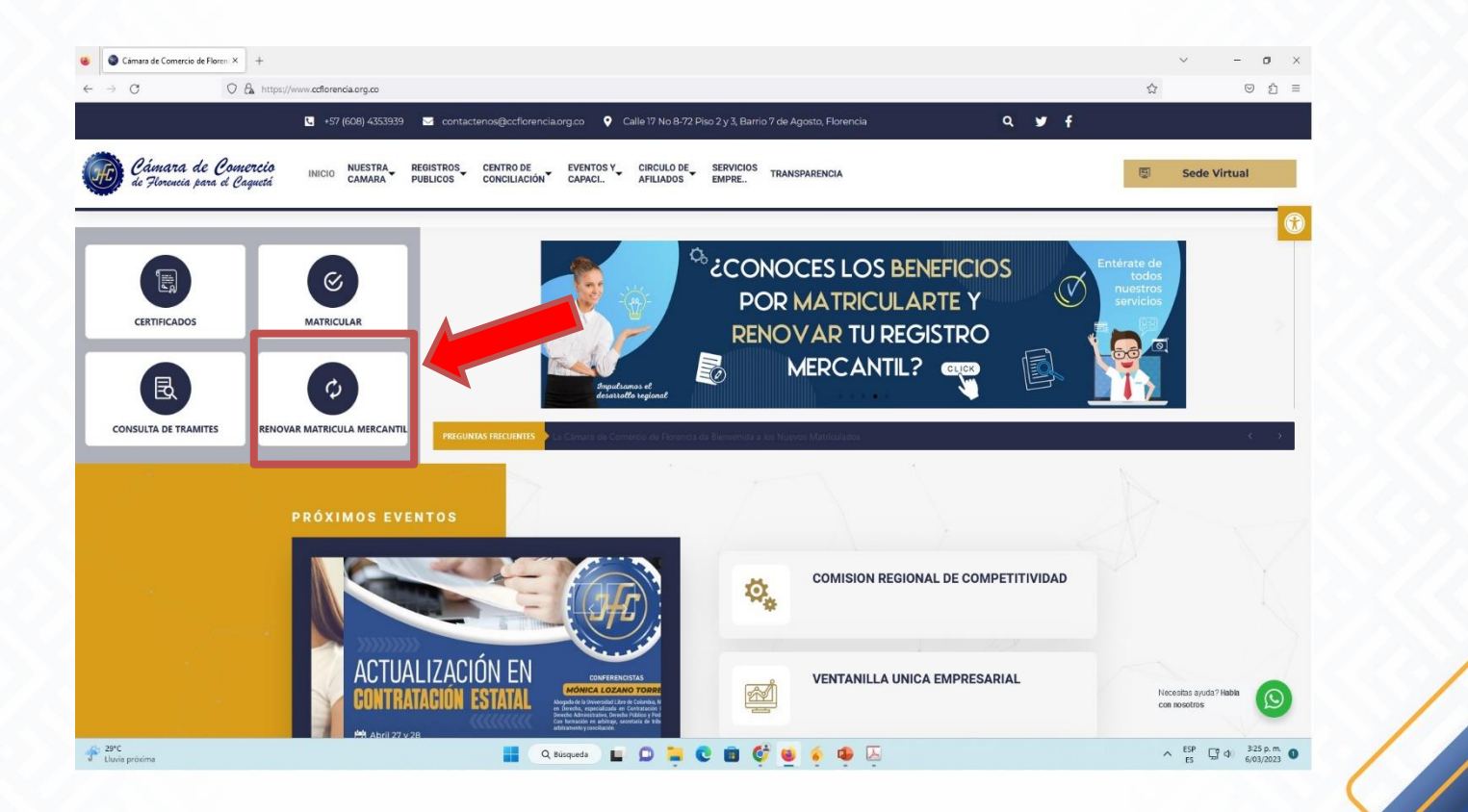

Cámara de Comercio de Florencia para el Caquetá "Impulsamos el Desarrollo Regional"

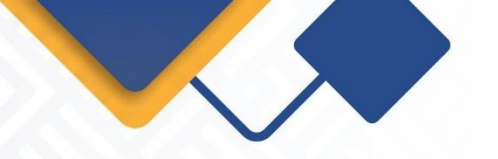

3. Inicie sesión digitando los datos de correo electrónico, número de cédula y contraseña asignada previamente en el proceso de creación de usuario y notificada al correo electrónico.

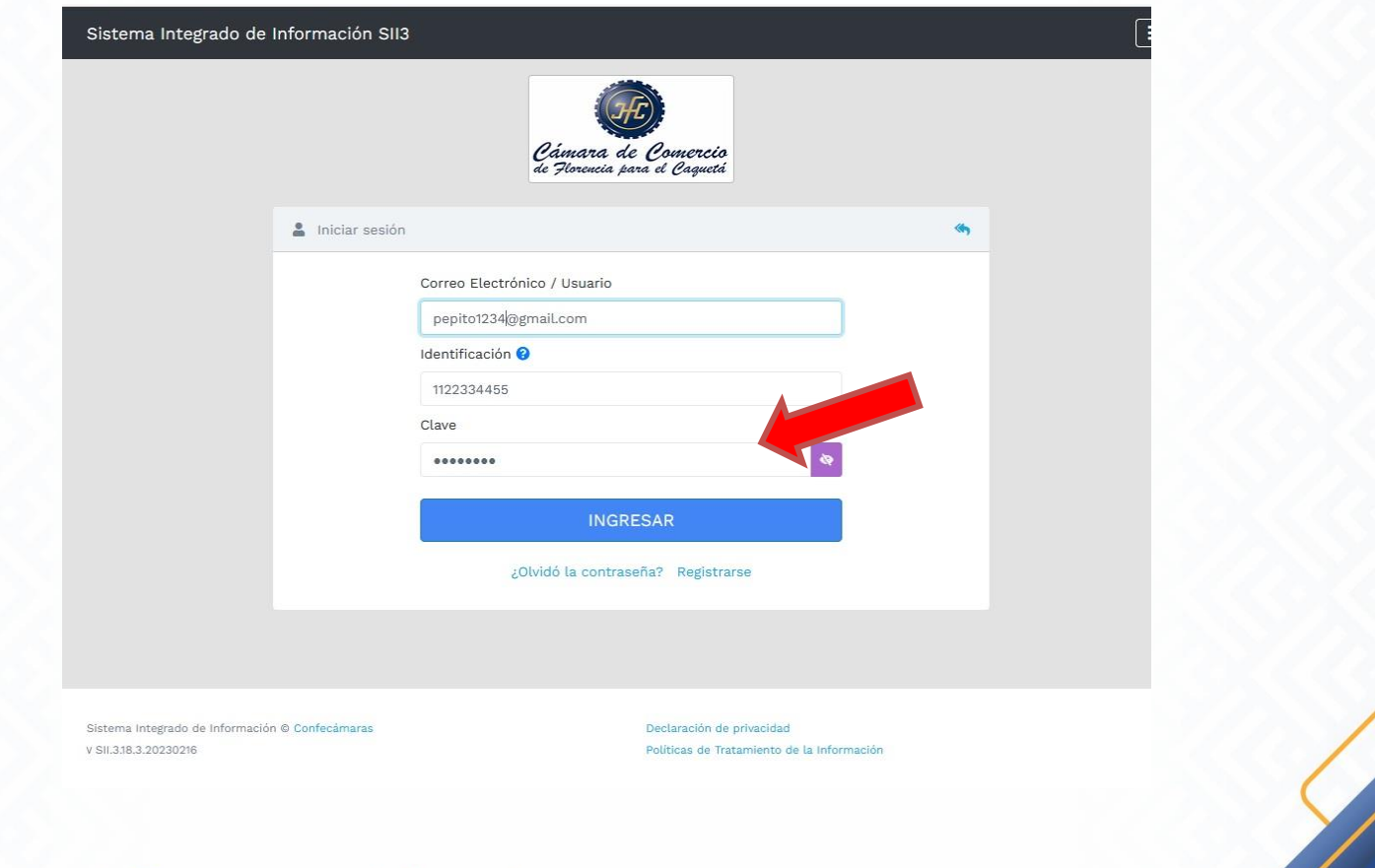

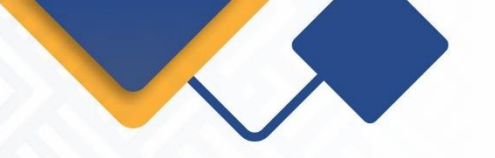

4. Realice la búsqueda del expediente digitando el número de matrícula mercantil ó el numero de identificación sin comas, ni puntos. Una vez digitada la información seleccione Continuar.

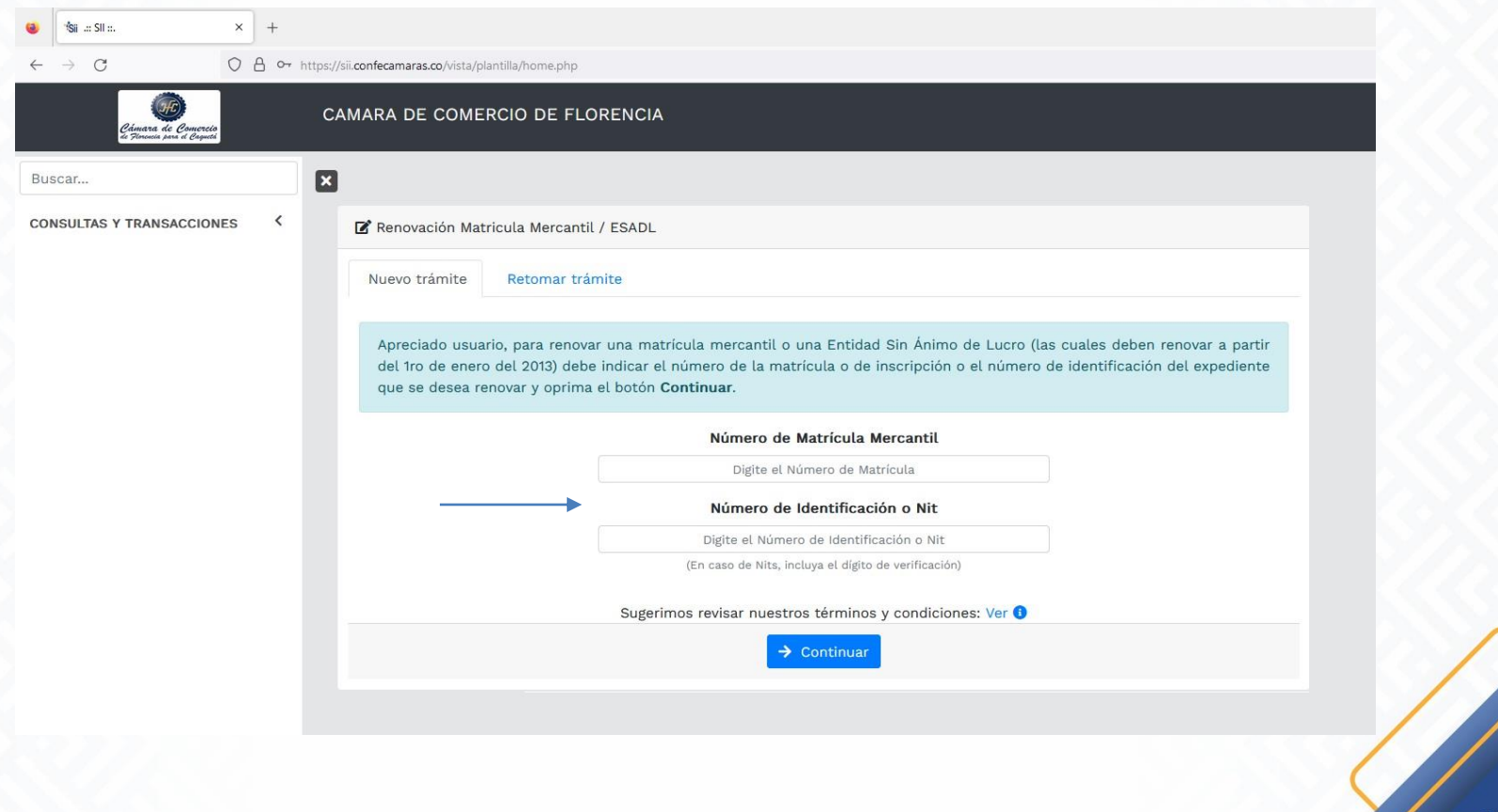

Cámara de Comercio de Florencia para el Caquetá "Impulsamos el Desarrollo Regional"

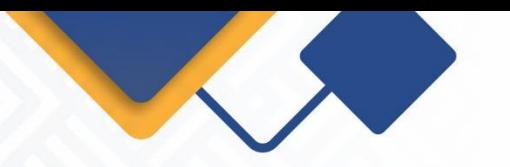

5. Digitar el valor de los activos para el/los año(s) correspondiente. Este valor se debe digitar tanto para el propietario, como para cada uno de los establecimientos (si los tuviere). Con base en esta información se calculará el valor a pagar.

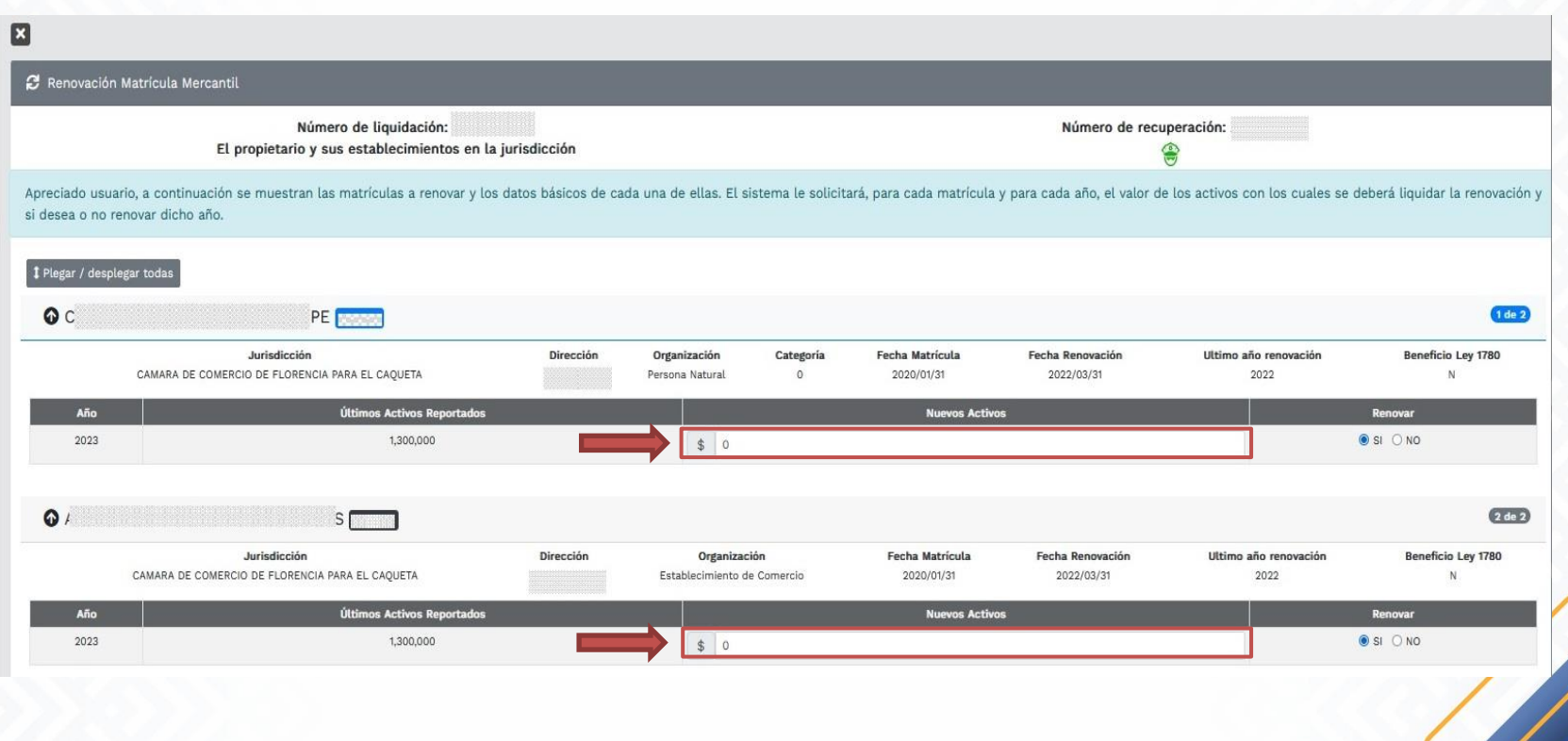

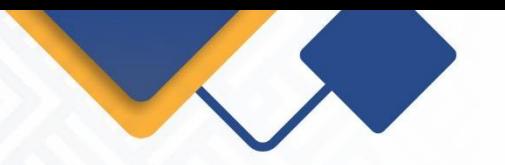

6. Digitar el valor de los activos para el/los año(s) correspondiente. Este valor se debe digitar tanto para el propietario, como para cada uno de los establecimientos (si los tuviere). Con base en esta información se calculará el valor a pagar, seleccionando el botón Liquidar

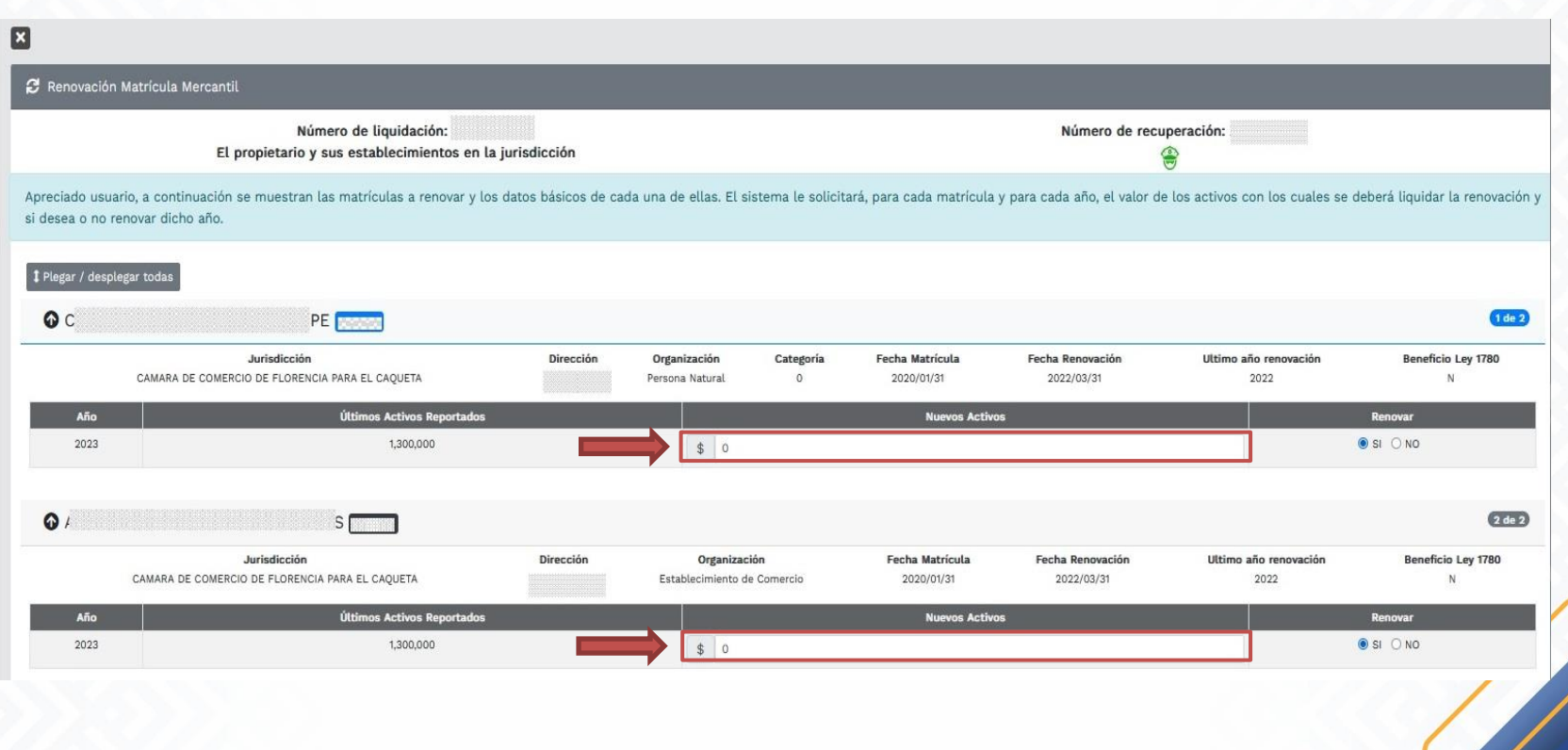

Cámara de Comercio de Florencia para el Caguetá "Impulsamos el Desarrollo Regional"

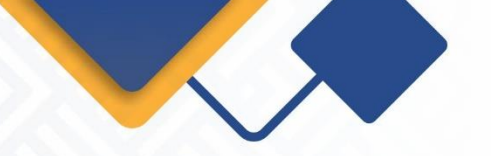

7. El sistema muestra la liquidación y el valor total a pagar. Revise la información y si esta de acuerdo con ella proceda a diligenciar los formularios para cada una de las matriculas .

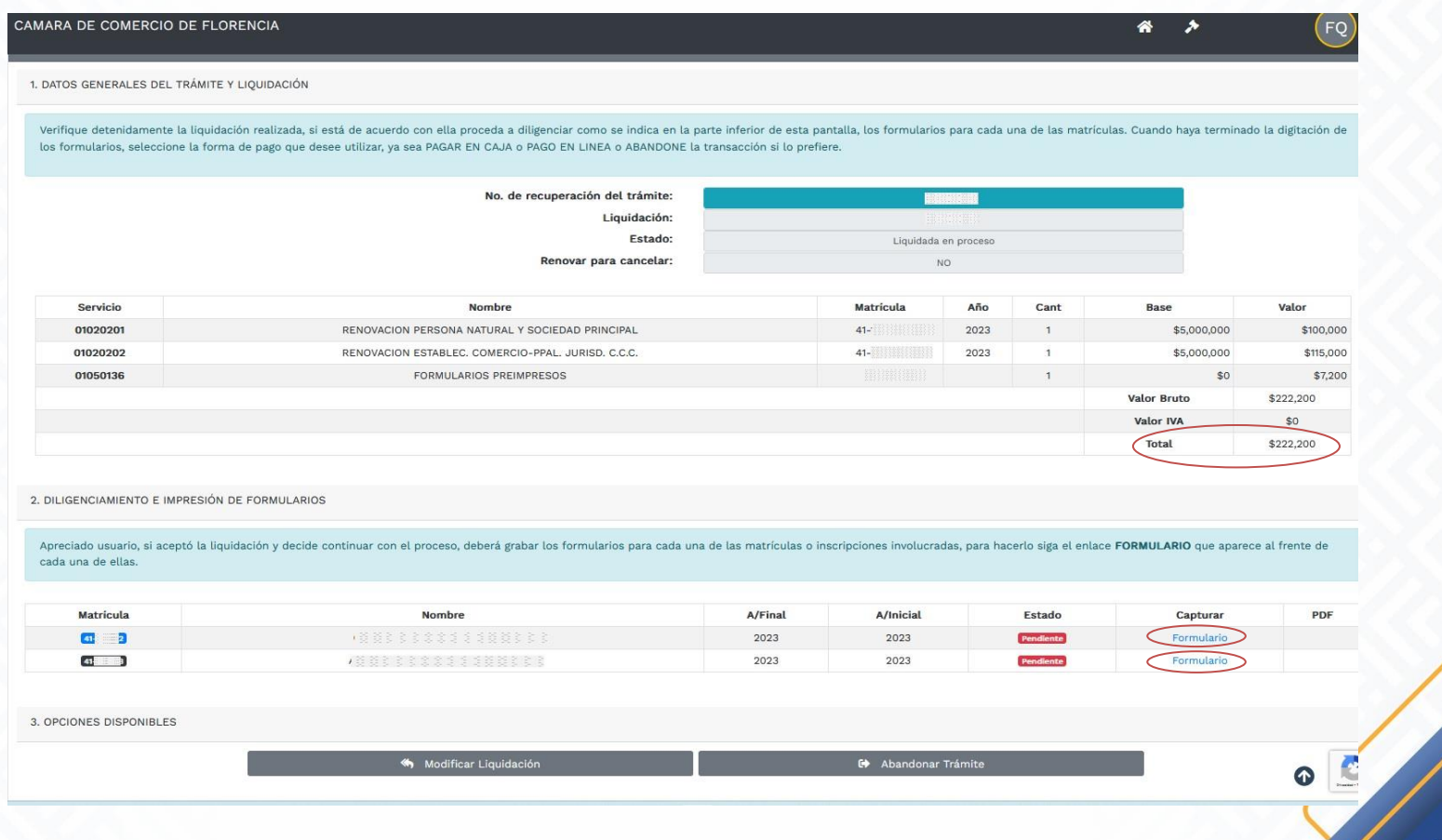

Cámara de Comercio de Florencia para el Caquetá "Impulsamos el Desarrollo Regional"

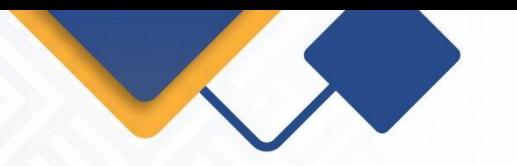

8. Revise y actualice la información registrada en el formulario. Es de especial importancia tener el correo electrónico y número de celular actualizado porque será allí donde te lleguen las alertas del SIPREF (Sistema Preventivo de Fraudes). Recuerde que los campos sombreados no son diligenciables.

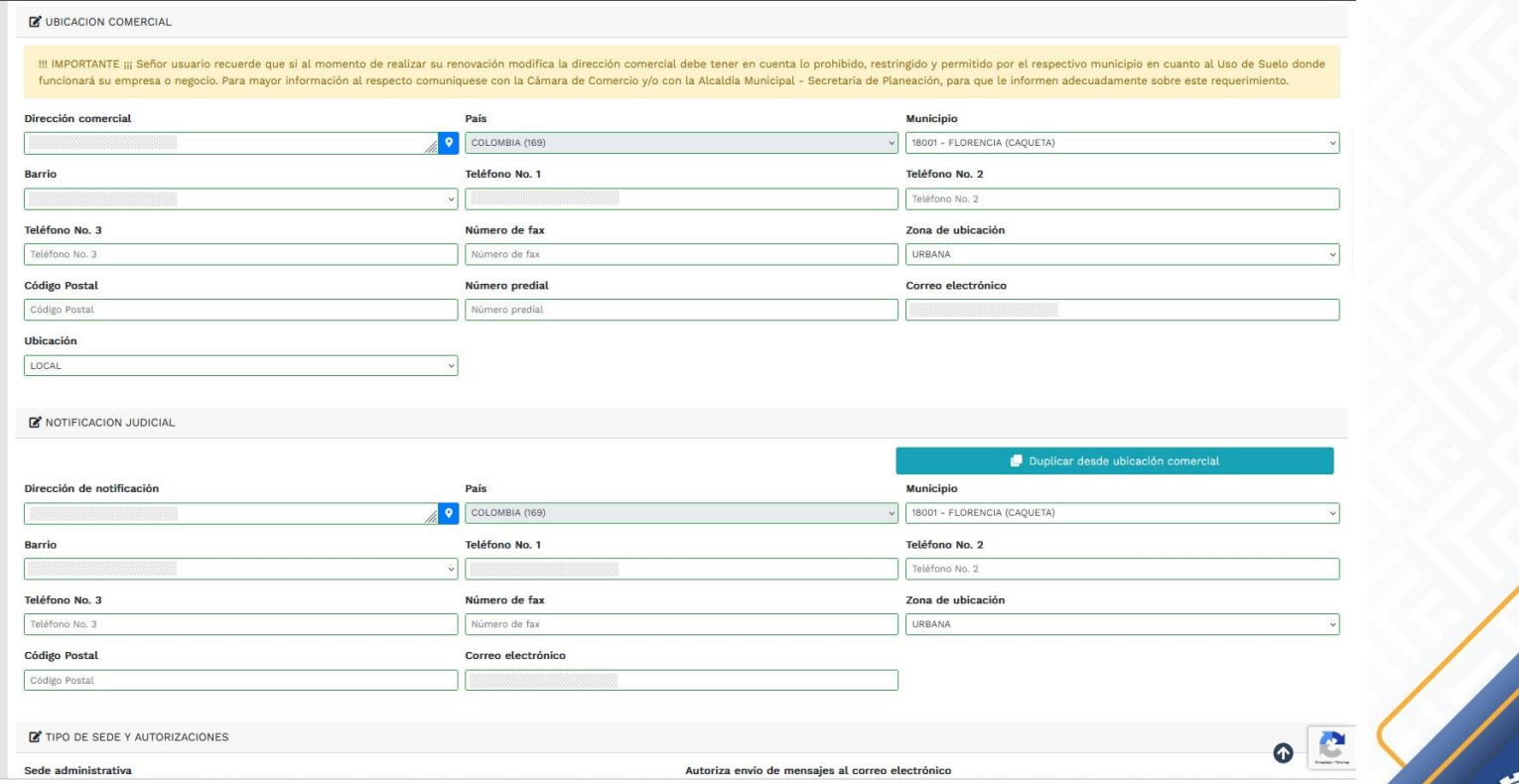

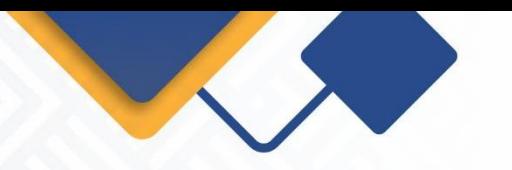

9. Diligencie la información de la actividad económica:

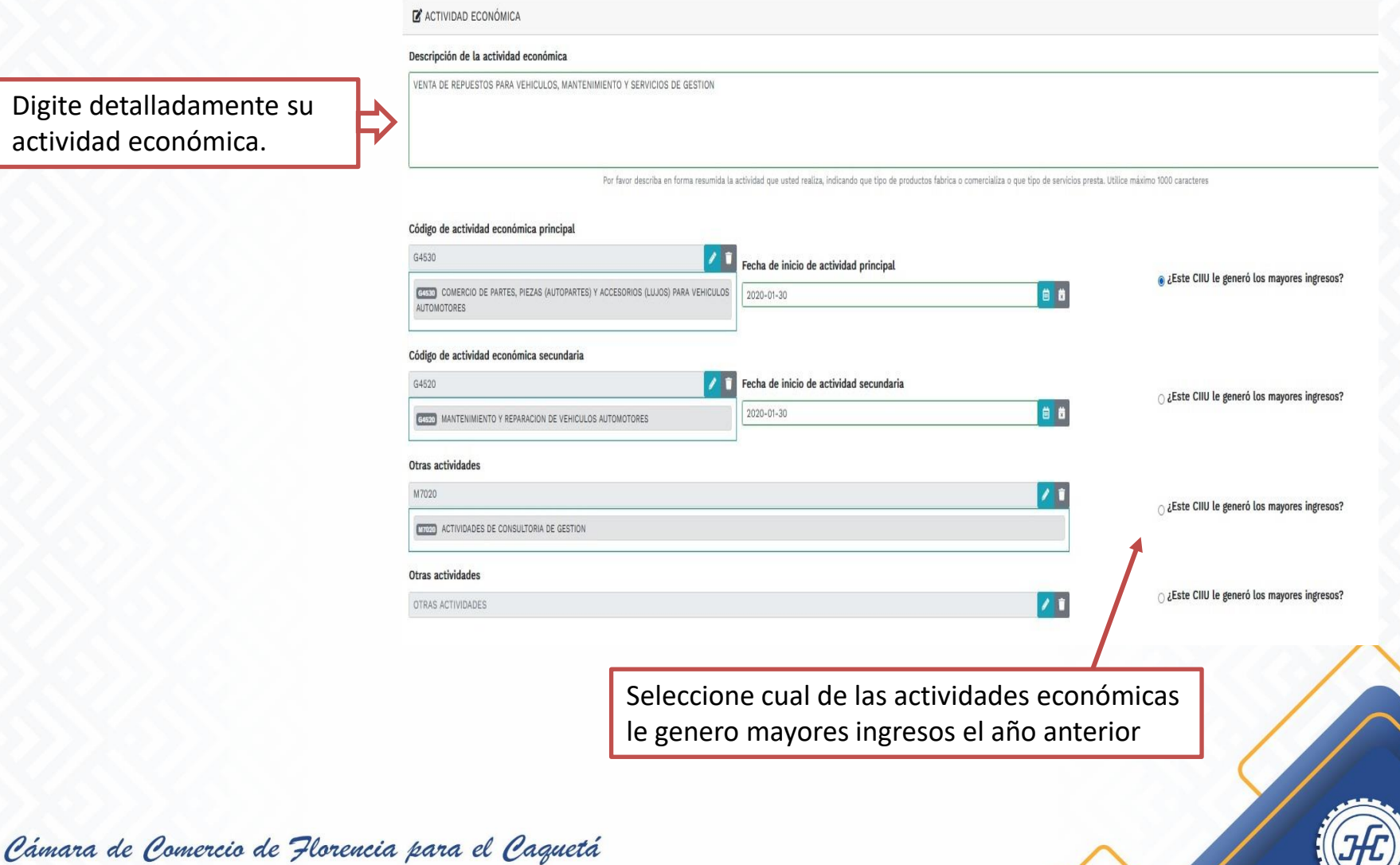

"Impulsamos el Desarrollo Regional"

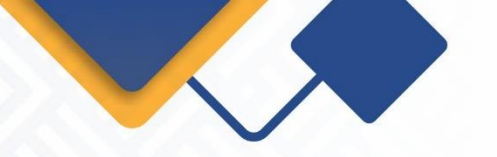

### 10. Diligencie la información Financiera.

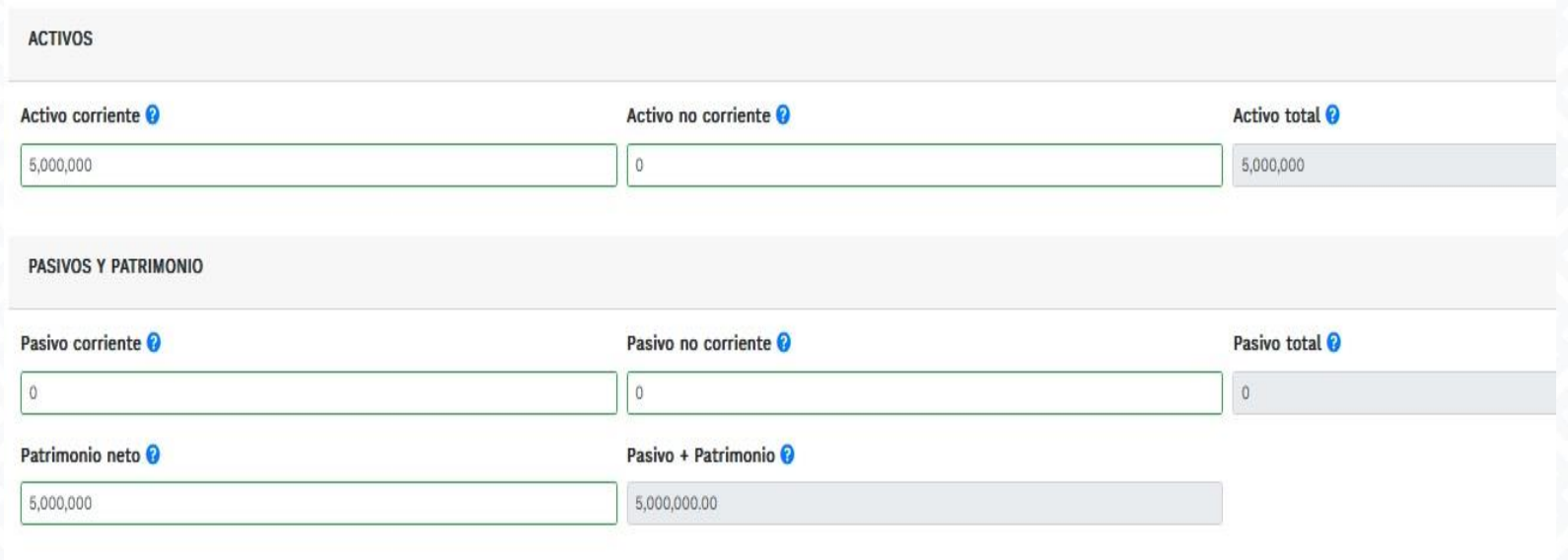

Nota: Tener en cuenta que los datos deben corresponder a los estados financieros con corte al 31 de diciembre del año anterior, aún en el caso de que se haga cortes semestrales.

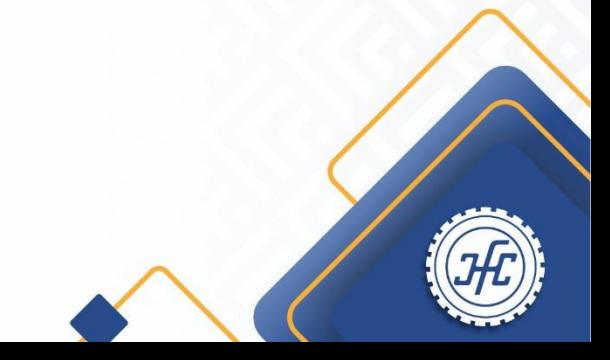

Cámara de Comercio de Florencia para el Caguetá "Impulsamos el Desarrollo Regional"

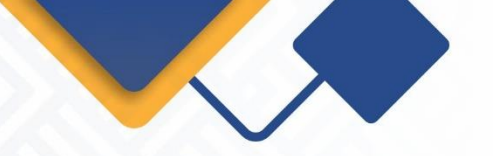

11. Diligencie la información de los ingresos por actividad económica, la cual corresponde a los ingresos totales por la venta de bienes o servicios. Esta información es importante para definir el tamaño de la empresa.

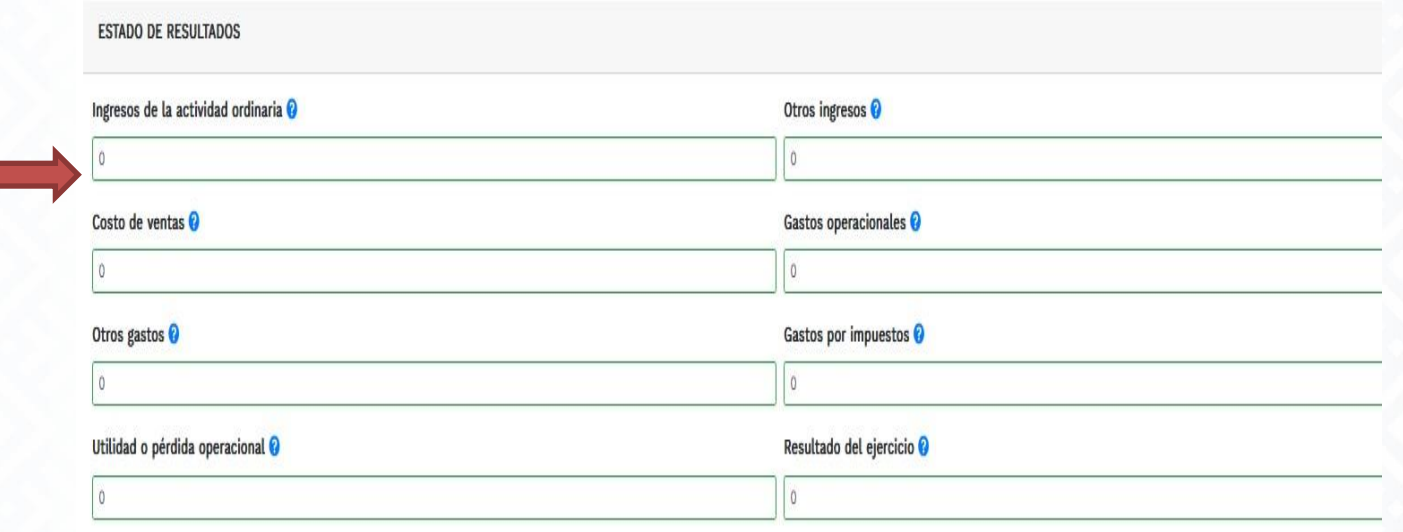

Una vez diligenciada la información seleccione la opción Almacenar.

Cámara de Comercio de Florencia para el Caguetá "Impulsamos el Desarrollo Regional"

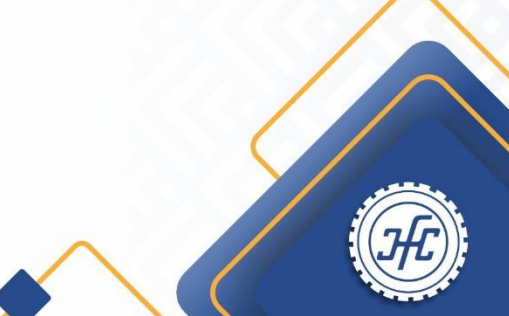

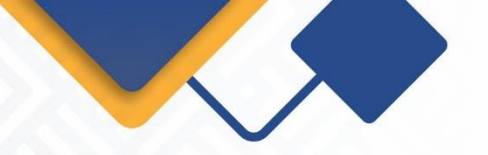

12. Diligencie Terminado el diligenciamiento de los formularios, se activara la opción para descargar el formulario en formato PDF y verificar la información almacenada.

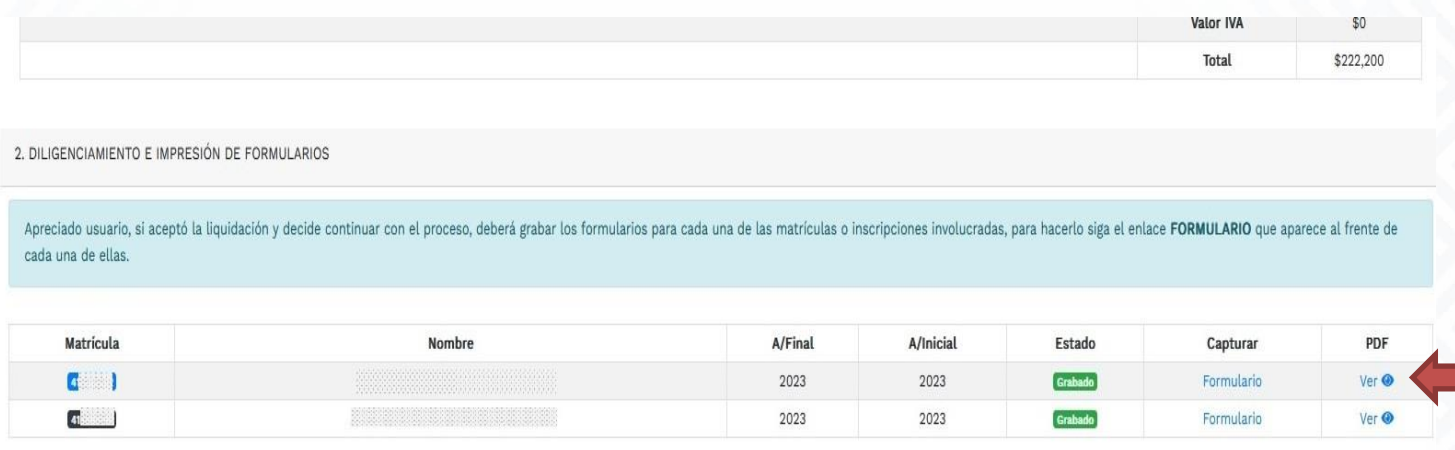

13.Anexe los soportes requeridos por el sistema en formato PDF, si es el caso. Una vez cargado los documentos el sistema mostrara el botón Firma Electrónica, el cual debe seleccionar para continuar con el pago de forma virtual.

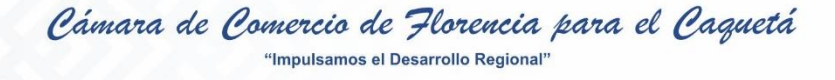

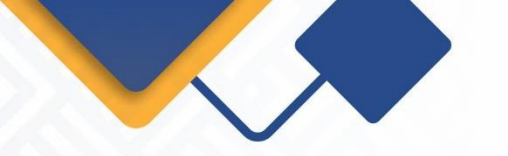

14. Realice el firmado electrónico del Formulario RUES, seleccionando el botón Firmar:

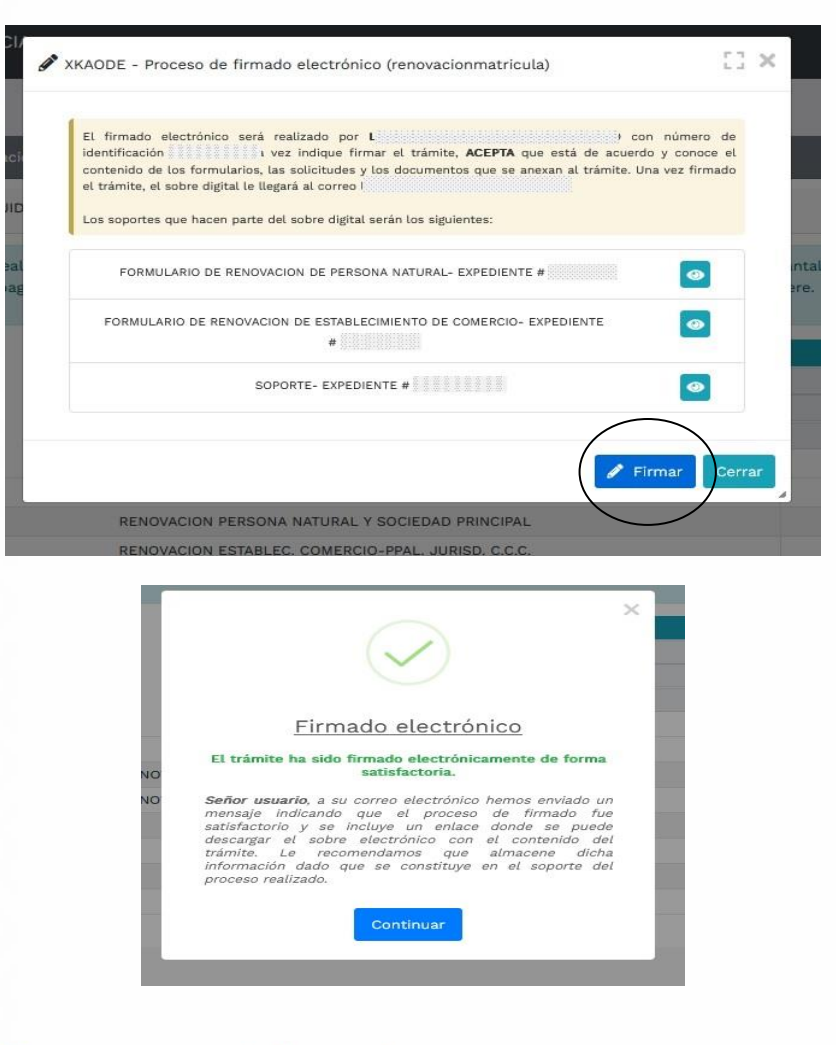

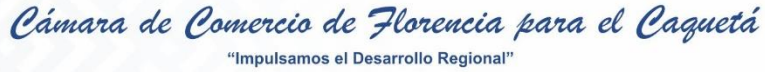

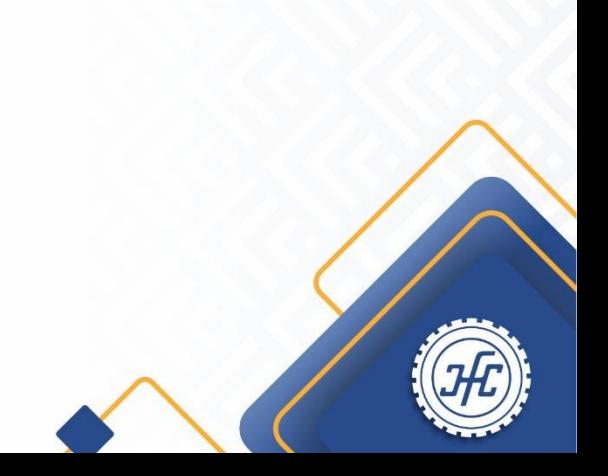

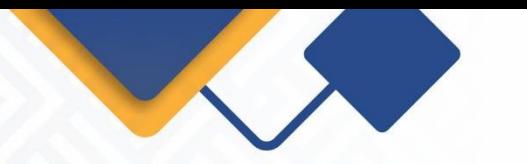

15. Terminado el firmado electrónico de forma exitosa, el sistema muestra el botón de Pago Electrónico, el cual debe seleccionar para continuar con el proceso de pago.

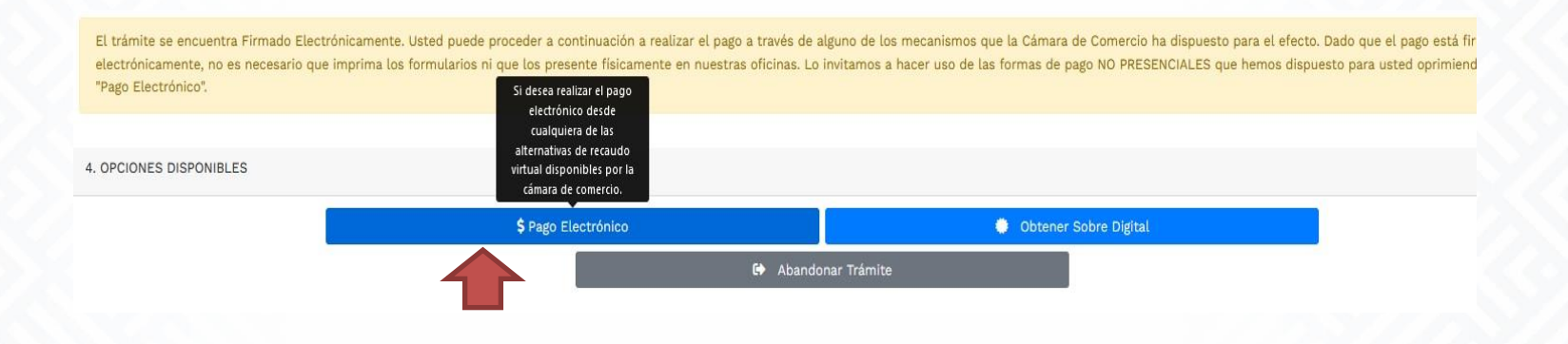

16. Confirme la información del cliente pagador, a quien se le generará la factura electrónica. Recuerde que los campos marcados con \* son obligatorios. En la parte inferior de la pantalla encontrará los medios de pago disponibles:

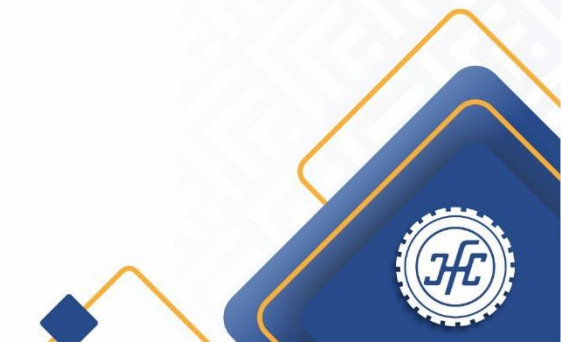

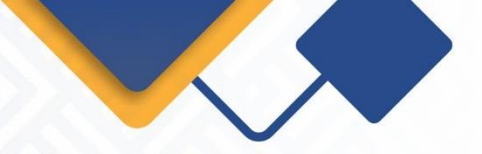

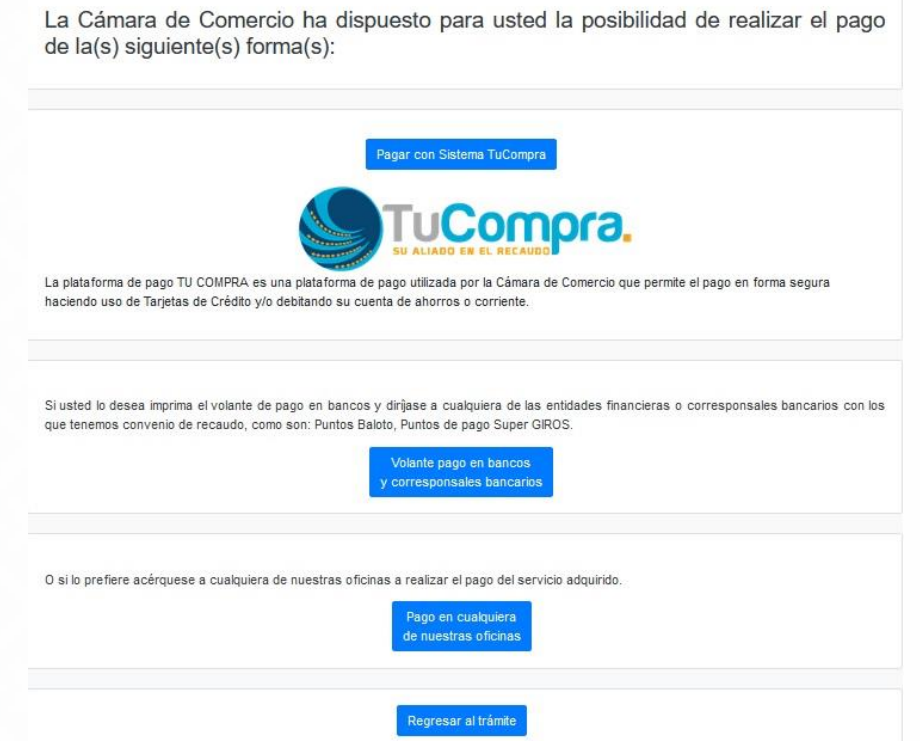

17. Si el pago se realizara haciendo uso de Tarjetas de crédito, debito o PSE, seleccione Pagar con Sistema Tu Compra. Si desea pagar en un corresponsal bancario como Efecty o Baloto, seleccione Volante pago en bancos.

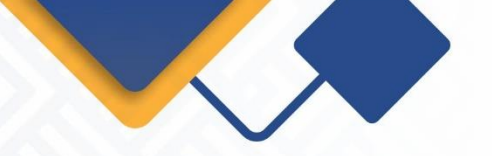

18. Si el pago se realizará por la opción TU COMPRA, el sistema lo conectará con la pasarela de pagos. Seleccione el medio de pago y diligencia la información allí solicitada.

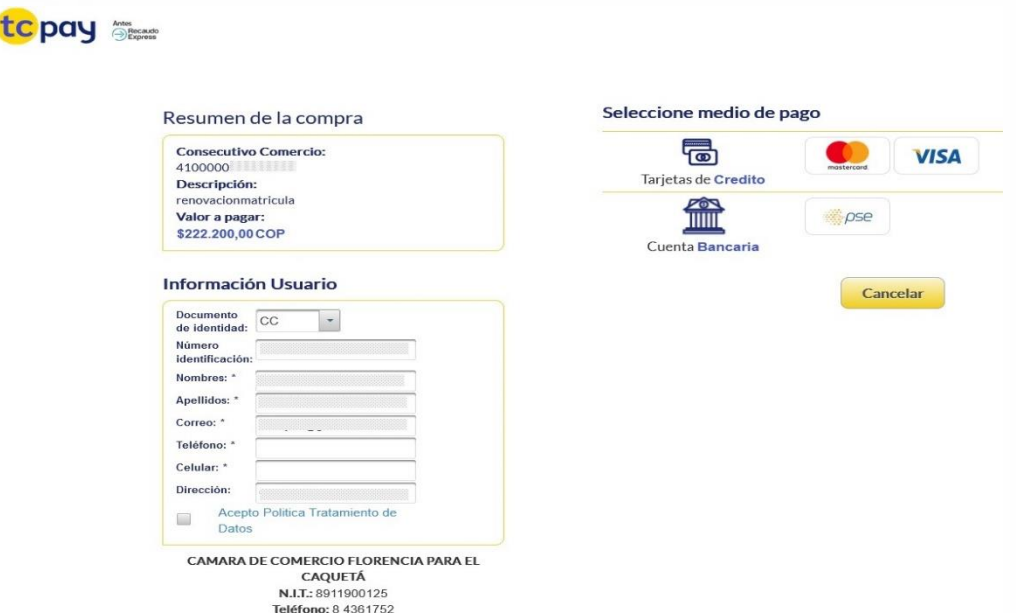

Realizado el pago exitosamente, el sistema enviará al correo electrónico una notificación de la radicación realizada, con todos los datos de la transacción y la factura electrónica correspondiente.

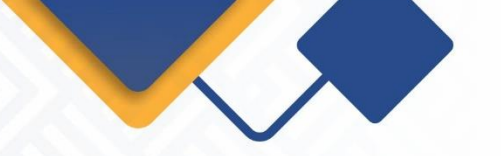

Posterior a la renovación, se podrá solicitar el certificado actualizado. Se recomienda previamente verificar en la plataforma que el expediente ya se encuentre renovado.

Si desea realizar seguimiento al trámite, puede acceder a la opción CONSULTA DE TRAMITES, que aparece en la pagina web de la entidad, ingresando el número del radicado o cualquier criterio de búsqueda que está dispuesto.

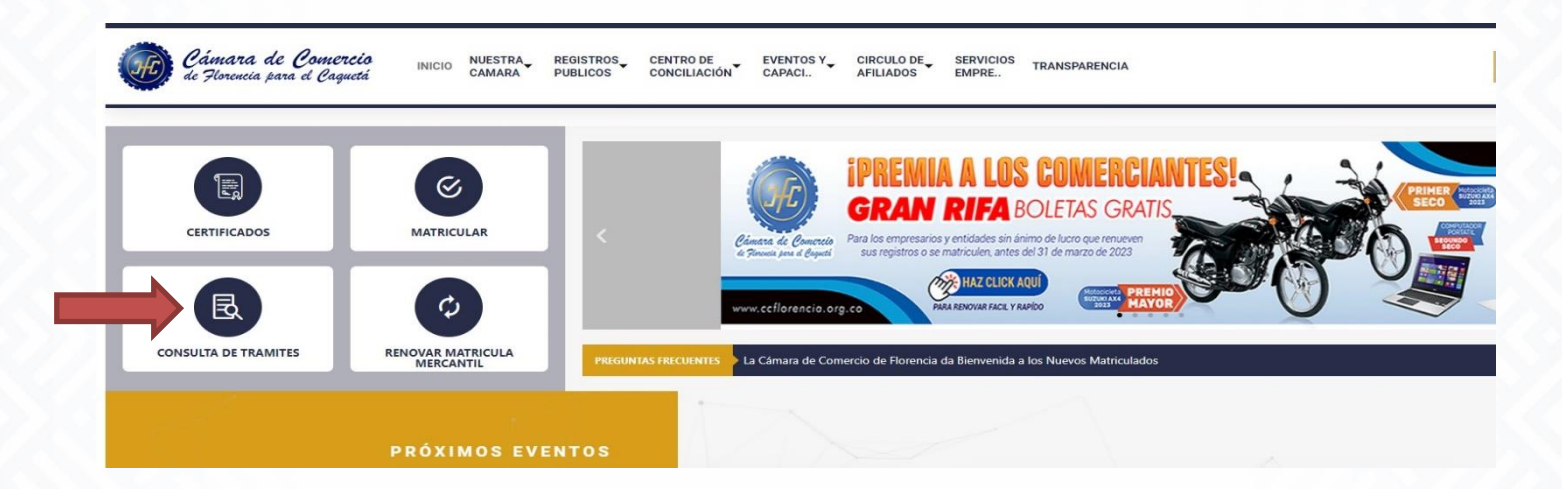

Si tienes alguna duda al respecto, comuníquese al Whatsapp 3176584601 o acércate a las sedes de la CCF y recibe atención personalizada.

Cámara de Comercio de Florencia para el Caguetá "Impulsamos el Desarrollo Regional"